## **CREATING YOUR DATABASE USING POINTS, PATH OR POLYGON IN GOOGLE EARTH PRO**

Download the Free Google Earth Pro to your

computer - <https://earth.google.com/download-earth.html>

## There are 3 different ways that you can draw/mark out your facility areas:

- **Placemark** drops a push pin on the map
- Path draws a line on the map

1

2

3

• **Poly** – draws an area with at least three straight sides and angles, and typically five or more. (Change the 'Area' opacity under 'Style,Color' tab on this options to see the aerial or roads underneath when drawing).

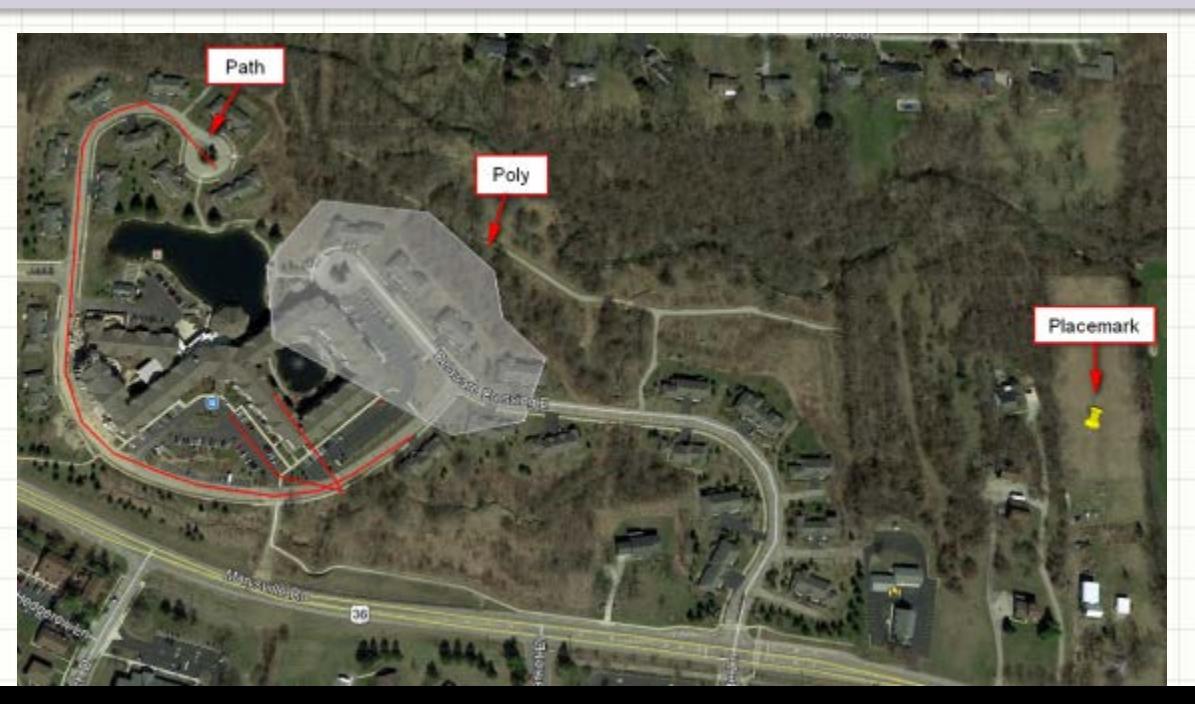

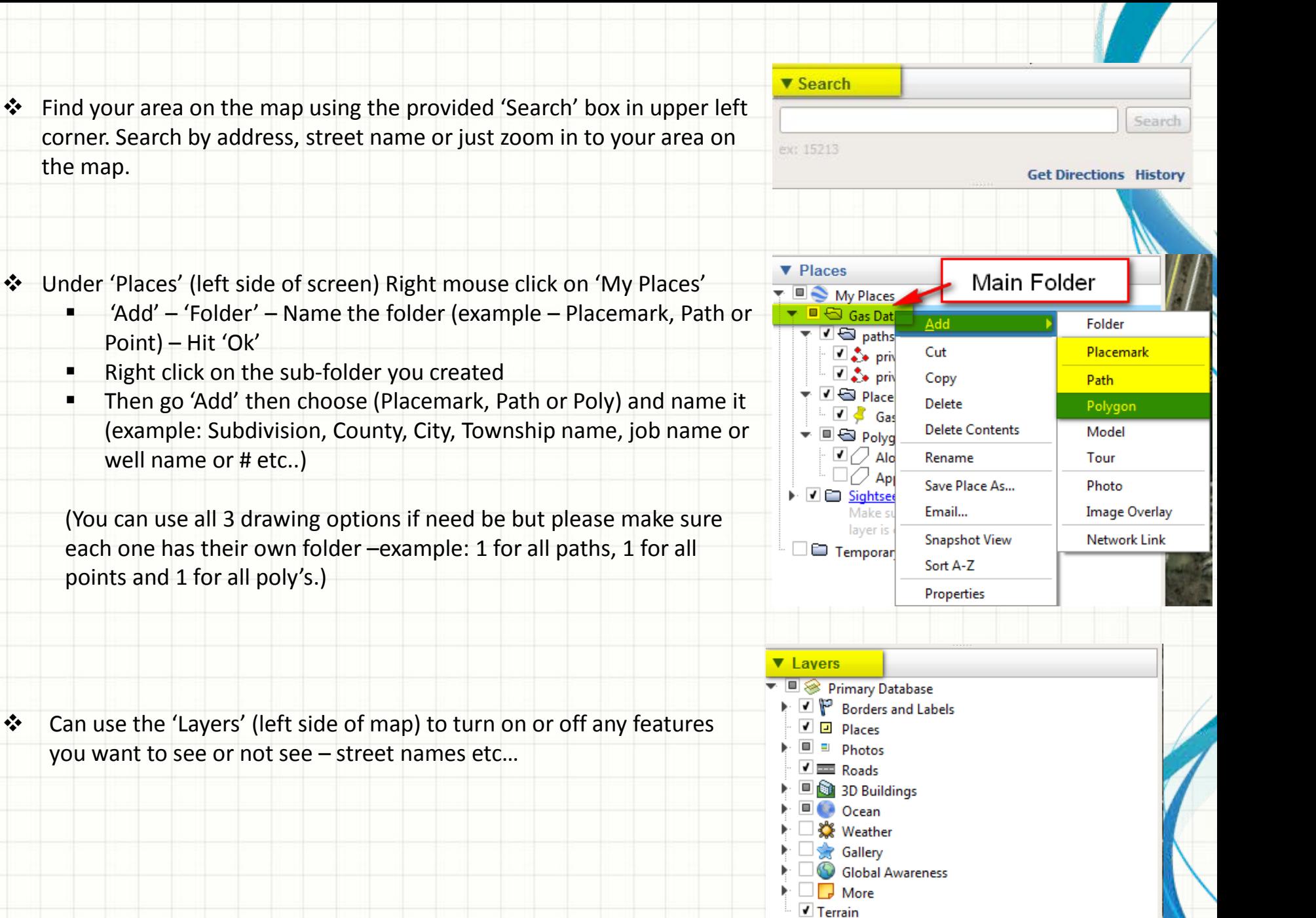

 $\triangleq$  After choosing which draw option this box will appear. **Keeping this box open the entire time** (slide to the side), this is where you will name your area, draw your path, poly or placemark on the map, change colors, thickness, add description, change the opacity, etc… (**Do not hit 'ok' until done drawing** 

**your area on the map)**

**To draw a Placemark, Path or Poly**: Left mouse single click to drop a single vertice at a time or hold the mouse button down to drop multiple vertices at a time.

**To delete** a single vertice hover over it and hit delete on your keyboard. For multiple vertices, click on a vertice and then holding down the delete key, it will keep deleting until you let go of the delete button.

 When done drawing your area hit 'Ok' and close the box.

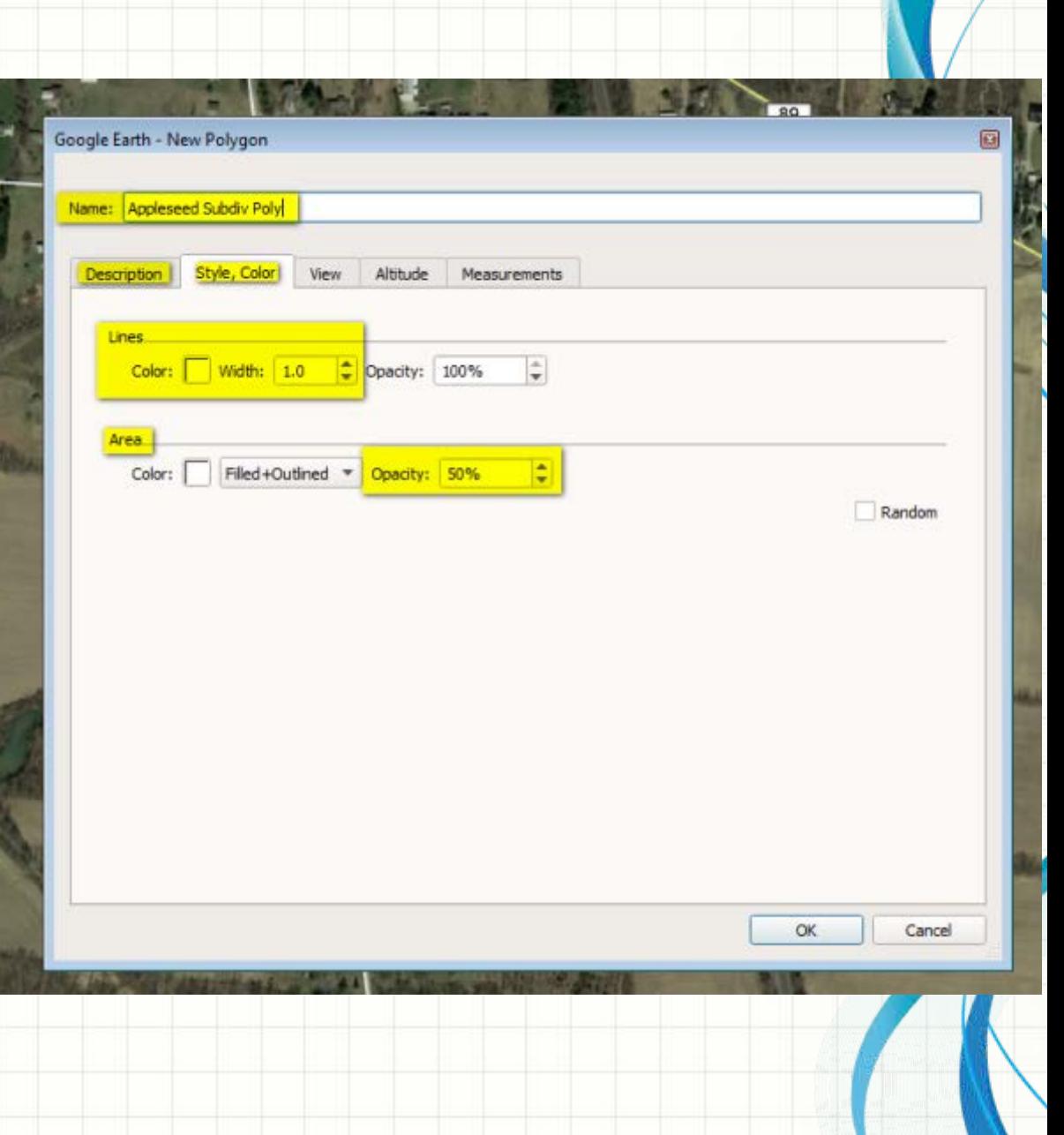

 $\triangle$  After creating all subfolders and drawing all areas make sure all folders are in/under the Main Folder name that you created. Click on the Main Folder that you created and then choose 'File', 'Save', 'Save My Places'. This will save all your areas within Google Earth. This way you can come back and edit them or add to them in the future.

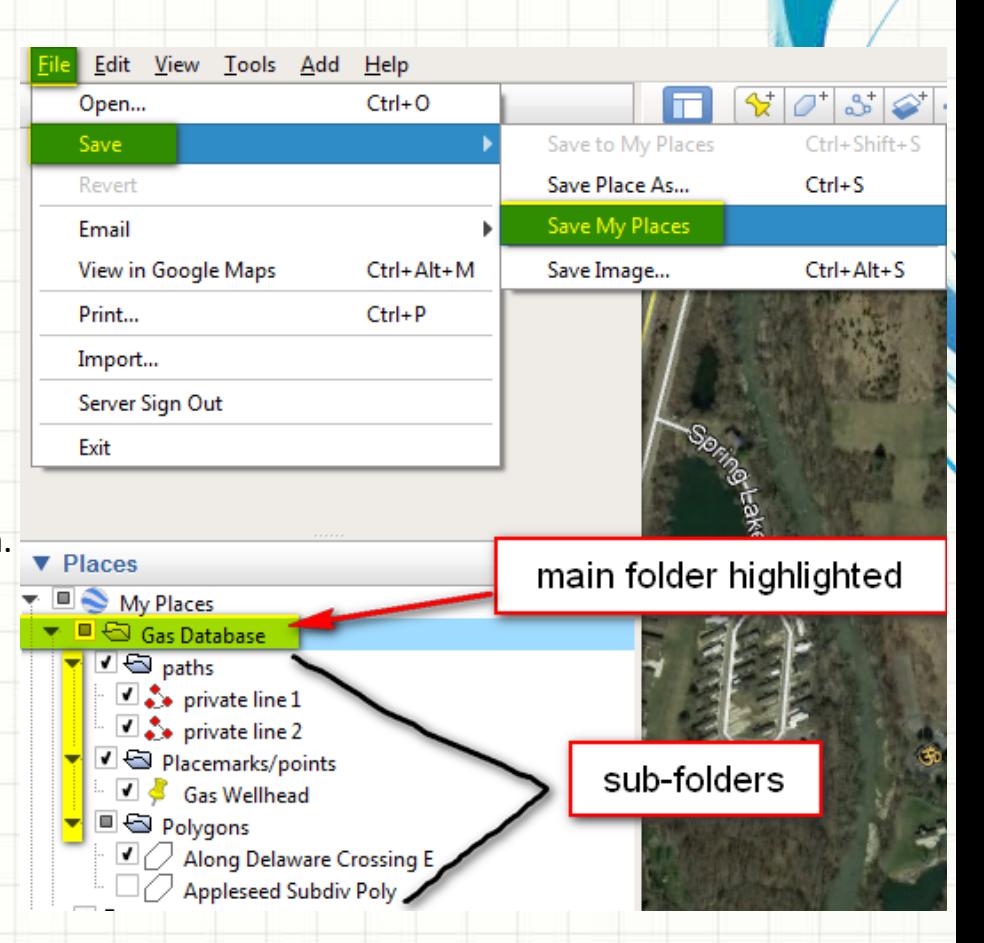

 After saving to "Save My Places' you are now going to save it in a folder on your computer, this way you can send it in an email.

Make sure all folders are in/under the Main Folder name that you created. Click on the Main Folder that you created and then choose 'File', 'Save', 'Save Place As'.

- ❖ A Save File pop-up box will appear and you can save this where ever you normally save files on your computer (C: drive, Desktop etc..), check the file name you would like it to be called and then choose either Kmz or Kml under "Save as Type".
- The hit 'Save'
- ❖ After saving your data, please email [brians@oups.org](mailto:brians@oups.org) to complete the process. Providing: Name, Company name, and phone number and the Google Earth files within the email.

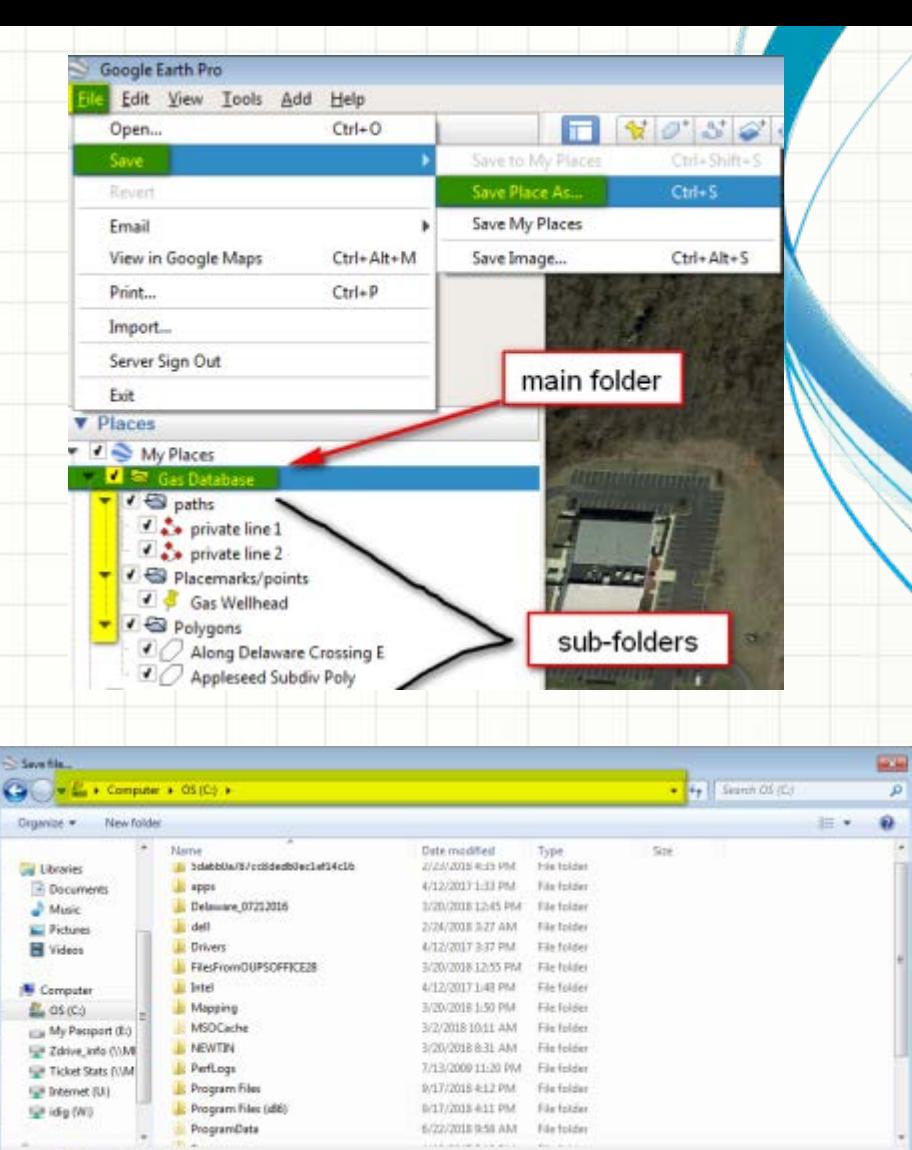

File name: Gas Database Save as type: [Kmz ("Jena)

- Hide Folders

## Helpful Tips:

• You can 'Edit' a subfolder/area by right mouse clicking on that that path, point or poly area and go to 'Properties'.

• When needing to zoom in and out or move around on the map, use the tools in top right corner using the

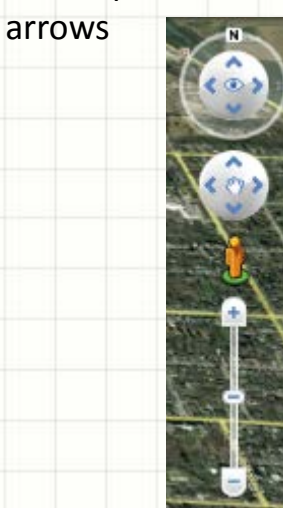

• Can turn Toolbar and Sidebar on and off under 'View' at the top of the screen

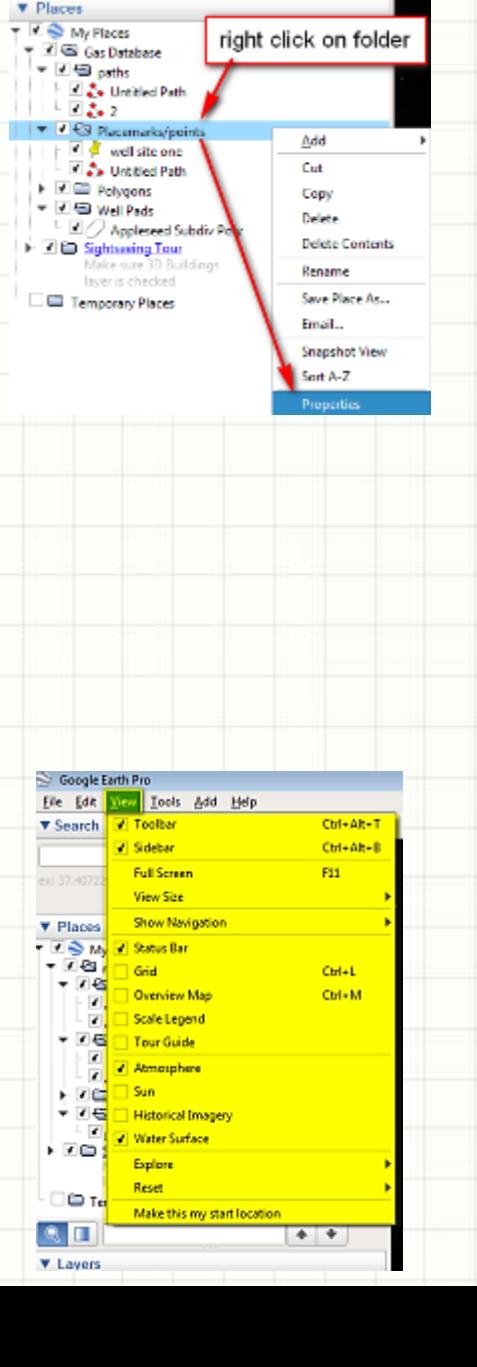